**Manuel utilisateur de l'application eHealth - Update Info**

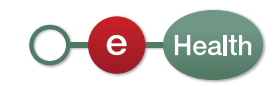

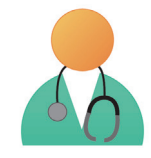

Pour plus d'informations sur la **carte d'identité électronique**, vous pouvez consulter le site http://eid.belgium.be/ et pour plus d'informations sur le token, vous pouvez consulter le site http://www.belgium.be/ security/fr\_BE/application help/application\_help\_0174. htm

i

#### **De quoi avez-vous besoin?**

- Ordinateur
- Lecteur de carte électronique ou token
- Accès Internet

Health

### En tant que médecin

### **1. Comment se connecter à l'application?**

Vous pouvez accéder à l'application par l'intermédiaire de l'adresse: https://www.ehealth.fgov.be/webehealthupdateinfo/ehealthupdateinfo

Afin d'y accéder, vous avez besoin:

- d'un ordinateur équipé d'un lecteur de carte électronique Vous devez disposer d'une carte d'identité électronique ainsi que connaître le code PIN associé.
- Si vous n'avez pas de lecteur de carte d'identité électronique, vous pouvez utiliser votre token.
- d'un accès Internet

Votre ordinateur doit posséder un accès Internet.

#### **2. Procédure de connexion**

- Vous disposez d'une **carte d'identité électronique**
	- 1. Introduisez votre carte d'identité électronique dans le lecteur de carte.
	- 2. Si ce n'est pas déjà fait, lancez le logiciel de lecture de votre carte d'identité électronique (s'il n'est pas installé sur votre ordinateur, vous pouvez le télécharger gratuitement sur Internet).
	- 3. Lancez votre navigateur Internet et introduisez l'adresse : https://www.ehealth.fgov.be/webehealthupdateinfo/ehealthupdateinfo
	- 4. Sélectionnez la langue dans laquelle vous désirez continuer.

**2**

5. Dans l'écran ci-dessous, sélectionner 'Identification par carte d'identité électronique'.

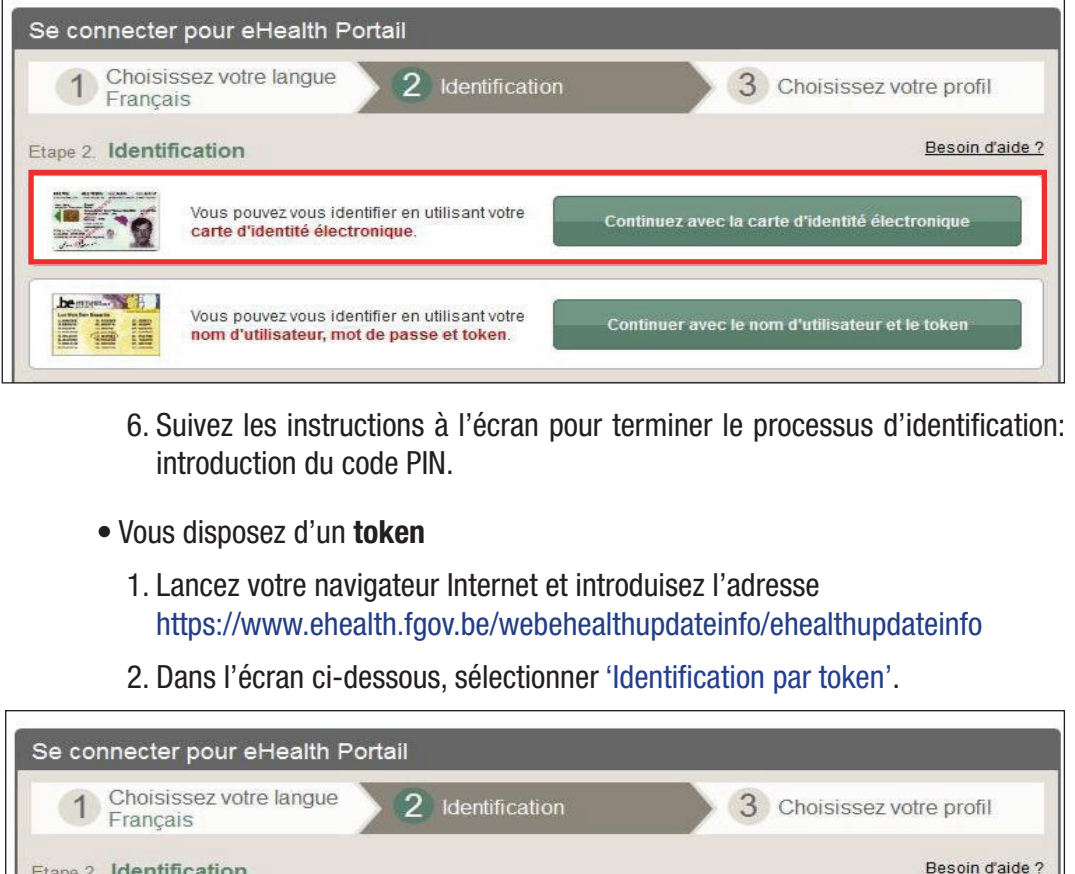

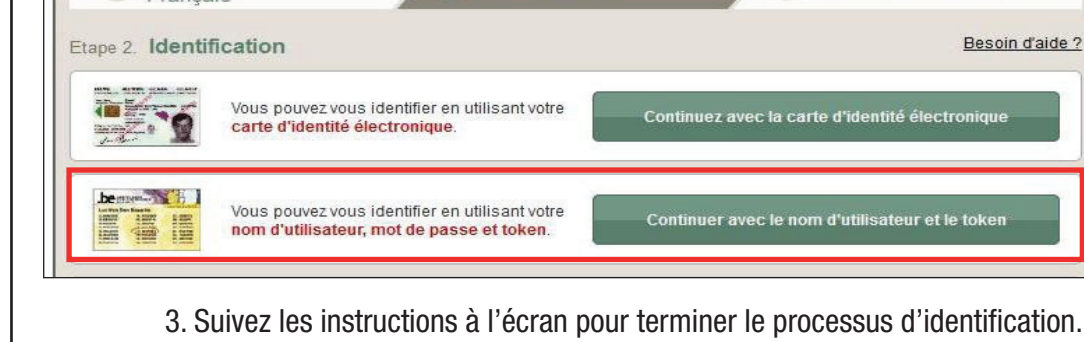

### **3. L'application**

Une fois connecté à l'application, vous accédez directement à l'écran de consultation de vos informations et de mise à jour de vos coordonnées de contact.

Vous pouvez consulter :

- Votre NISS
- Votre Nom
- Vos prénoms

**Vos informations** 

```
NISS : INSTRITTIN
 Nom: MOTION
Prénom : NIDOLAS EMMANUEL
```
#### Vous pouvez mettre à jour :

• Votre adresse mail de contact

Cette adresse mail sera utilisée par la plate-forme eHealth et les applications qui y sont liées pour vous contacter.

Health

#### **3.1 Mettre à jour vos coordonnées de contact :**

Pour mettre à jour votre adresse mail de contact, veuillez l'entrer à 2 reprises dans les champs « Mettre à jour » et « Confirmation ».

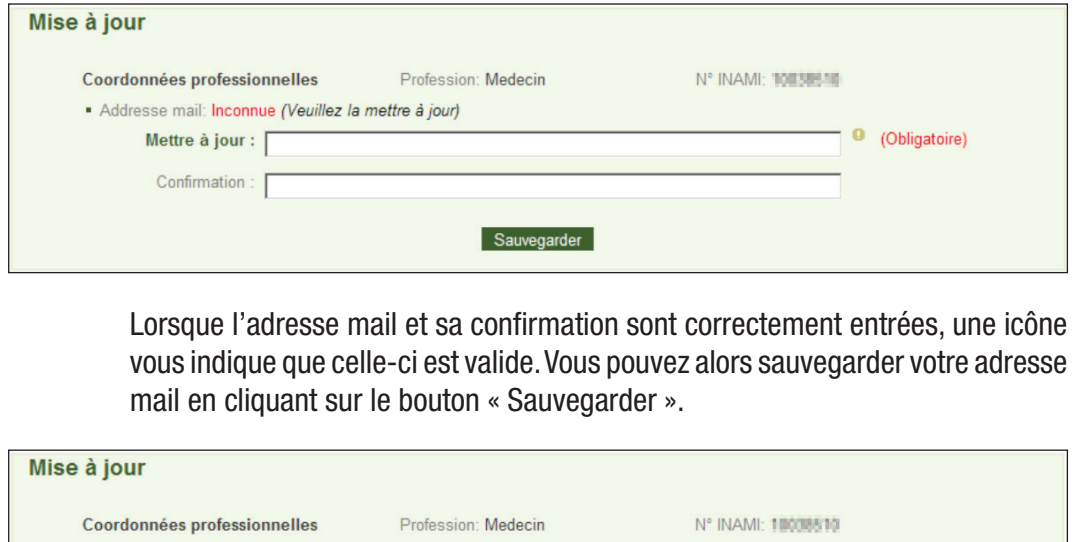

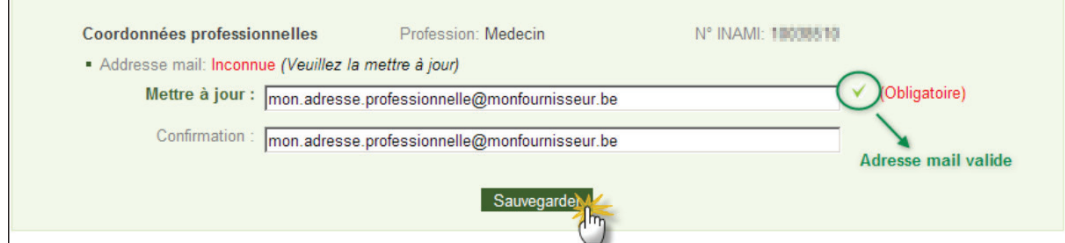

Une fois vos coordonnées sauvegardées, ces dernières seront traitées par la plate-forme eHealth. Ce traitement prend généralement un jour ouvrable.

Vous pouvez à tout moment mettre à jour votre adresse mail même si celle-ci est déjà connue de la plate-forme eHealth.

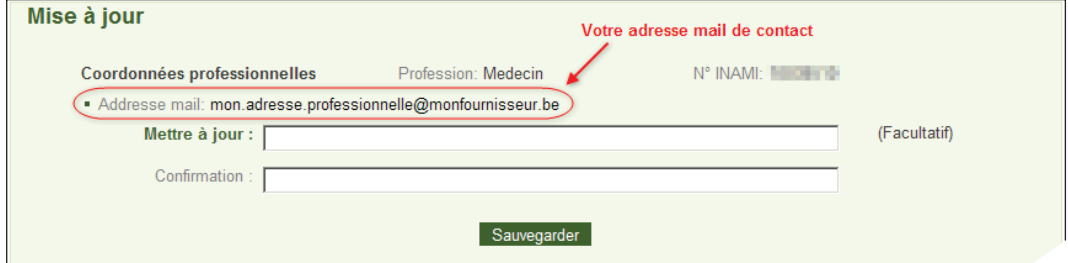

### **3.2 Fermeture de l'application**

Pour fermer l'application, fermez simplement votre navigateur.

Si vous désirez fermer votre session sur cette application, cliquez sur « logout ».

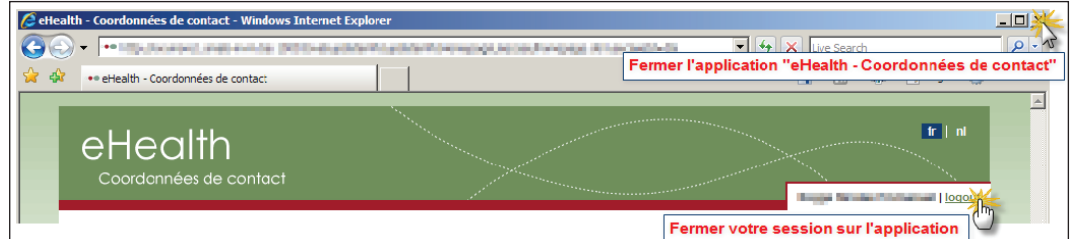

### **4. Aide**

Le centre de contact eHealth est joignable de plusieurs manières :

- Tél. : 02 / 788 51 55 (disponible de 7h00 à 20h00)
- E-Mail : support@ehealth.fgov.be
- Formulaire web : https://www.ehealth.fgov.be/fr/contact

**Health**